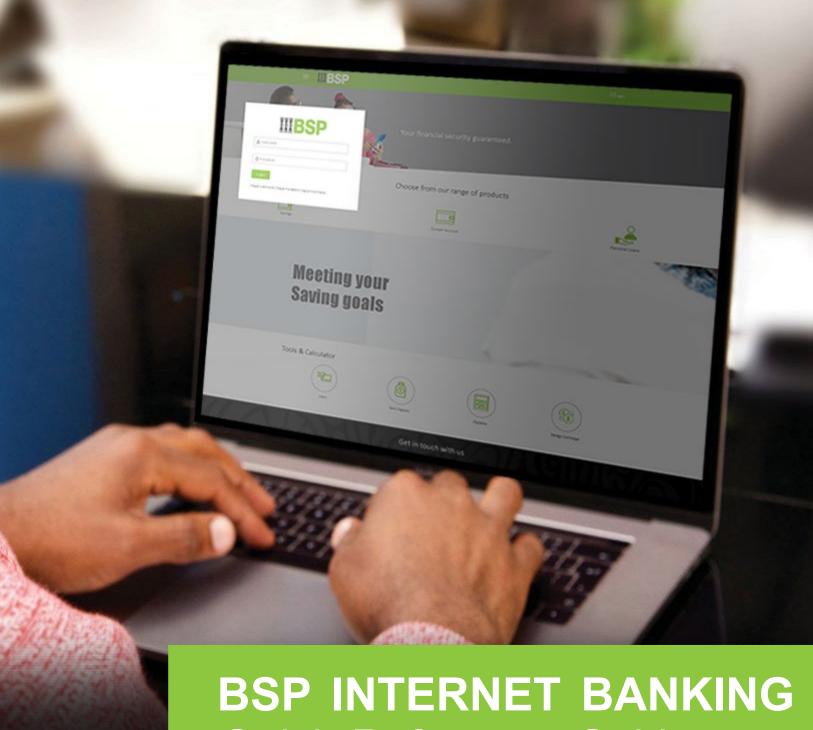

Quick Reference Guide

MAKE A SCHOOL FEE PAYMENT

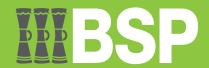

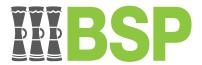

### Use this Quick Reference Guide to:

Make a School Fee Payment.

# Make a School Fee Payment

Use the **School Fee Payment** function to make a School Fee payment.

- 1. Select the three lines to access the toggle menu
- 2. Select Utility Payments
- 3. Select School Fee
- 4. Select Payment

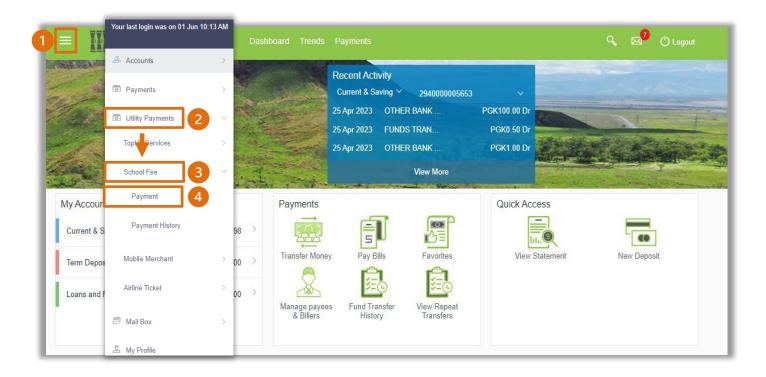

# Quick Reference Guide: Make a School Fee Payment

You're now on the **School Fee Payment** screen. Use the following steps to make a School Fee payment.

- 1. Select the **School Name** from the **School Name drop-down** menu
- 2. Select the payment account from the Select Account drop-down menu
- 3. Enter the Payment Amount
- 4. Enter the Student Name and Class in the Remarks/Student Name & Class field
- 5. Select Pay

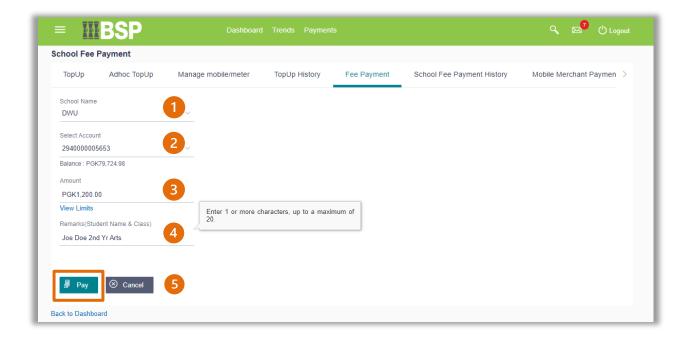

6. If the payment details are correct, select Confirm. If not, select Back to revise the information or Cancel to exit the screen

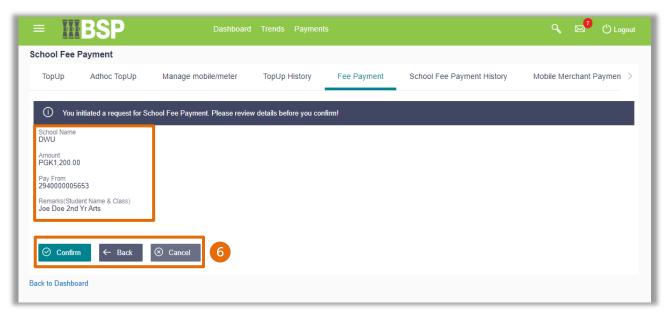

## **Repayment Verification**

Verify your payment using your preferred verification method when registering for BSP Internet Banking:

#### Option 1 - Mobile and Email Verification

A verification code will be sent to your registered mobile number and email address.

- 1. Enter the verification code in the designated space
- 2. Select **Submit** to complete the payment

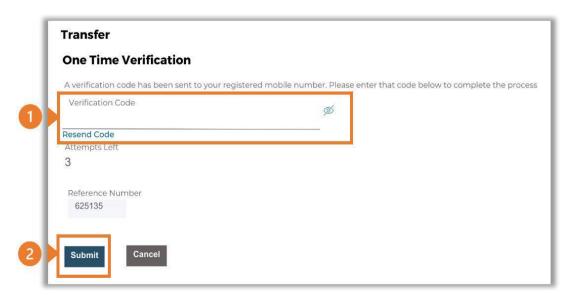

#### Option 2 – Soft Token Verification

Using the BSP PNG PaySecure App on your mobile device to generate a One Time Password (OTP).

- 1. Enter the One Time Password (OTP) into the One Time Password field
- 2. Select Submit to complete the payment

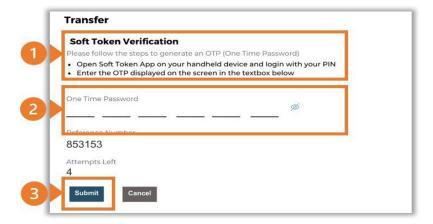

### Quick Reference Guide: Make a School Fee Payment

### Option 3 – Security Question

Answering one of five (5) security questions.

- 1. Answer the question
- 2. Select **Submit** to complete the payment

Note: If you answer incorrectly, another question will be displayed. Repeat the above steps.

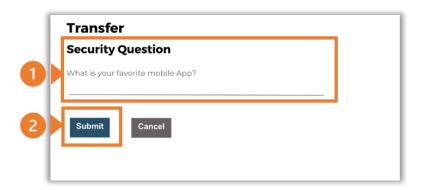

Once the verification process is complete, the confirmation screen indicates a successful payment.

1. Select **Download E-Receipt** to download your Mobile Merchant Payment receipt

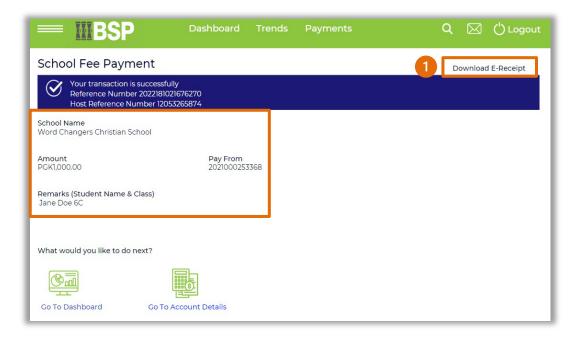

#### **Additional Support**

Please contact the BSP Customer Call Centre:

**Phone:** (+675) 3201212 or 7030 1212 Email: servicebsp@bsp.com.pg

### **Copyright Information**

All rights reserved world-wide under international copyright agreements. No part of this document can be reproduced, stored in a retrieval system, or transmitted in any form or by any means, electronic, mechanical, photocopying, recording, or otherwise without the prior written permission of BSP Financial Group Limited.